Storybird on koostööl põhinev jutukeste loomise programm. Siin saab lugeda juba tehtud lugusid, ise lugu välja mõelda ja kutsuda sõpru koostööle jutu kirjutamisel. Tehtud tööd on võimalik avaldada veebis ja jagada teistega. Jutu kirjutamisel võetakse aluseks kunstnike poolt loodud pildiseeriad.

\_\_\_\_\_\_\_\_\_\_\_\_\_\_\_\_\_\_\_\_\_\_\_\_\_\_\_\_\_\_\_\_\_\_\_\_\_\_\_\_\_\_\_\_\_\_\_\_\_\_\_\_\_\_\_\_\_\_\_\_\_\_\_\_\_\_\_\_\_\_\_\_\_\_\_\_\_\_\_\_\_\_\_\_\_\_\_\_\_\_\_

## **Registreerumine**

Mine lehele http://www.storybird.com

Vajuta nupule Sign up ja tee endale Storybird programmi kasutaja.

Create your Storybird account

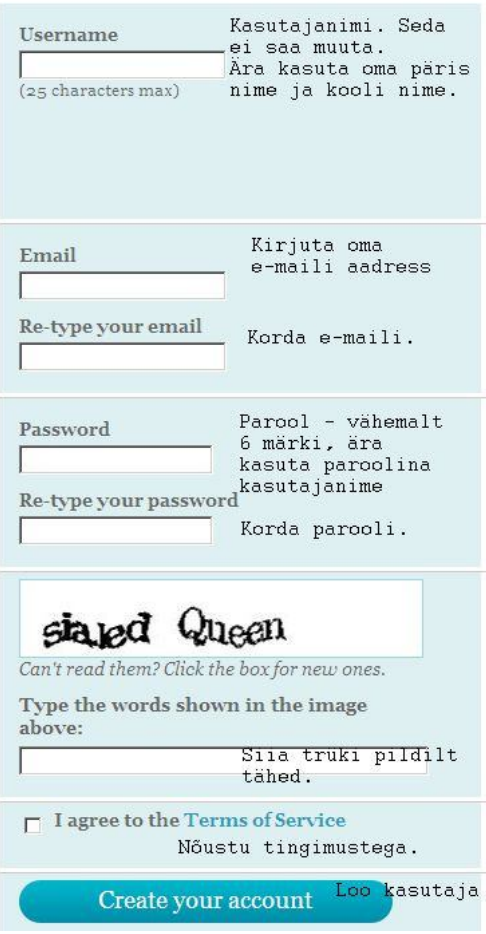

Peale registreerimisvormi täitmist mine oma postkasti ja kinnita registreerimine.

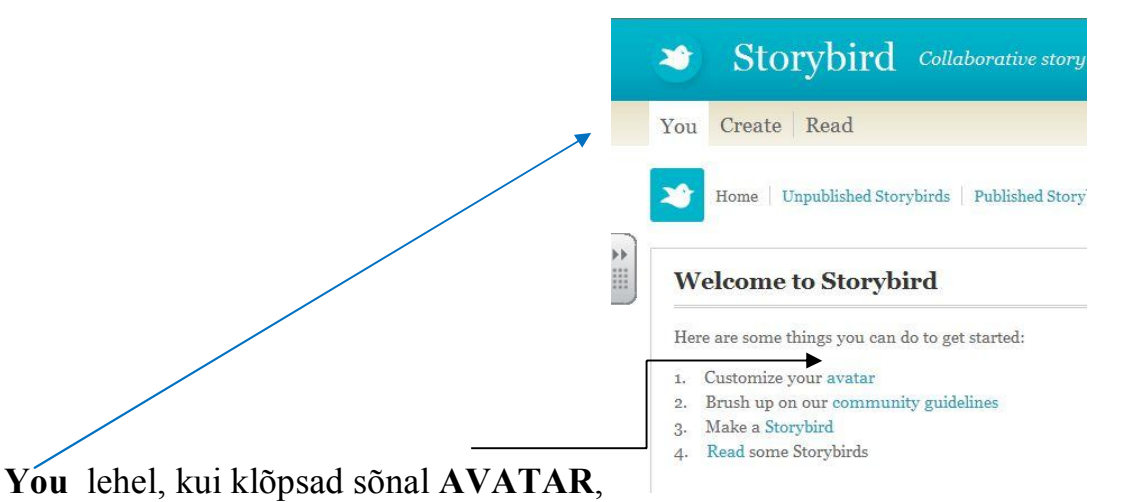

\_\_\_\_\_\_\_\_\_\_\_\_\_\_\_\_\_\_\_\_\_\_\_\_\_\_\_\_\_\_\_\_\_\_\_\_\_\_\_\_\_\_\_\_\_\_\_\_\_\_\_\_\_\_\_\_\_\_\_\_\_\_\_\_\_\_\_\_\_\_\_\_\_\_\_\_\_\_\_\_\_\_\_\_\_\_\_\_\_\_\_

avaneb sinu kasutaja seadete leht, saad lisada oma pildi, muuta parooli. Pärast valiku tegemist vajuta Update.

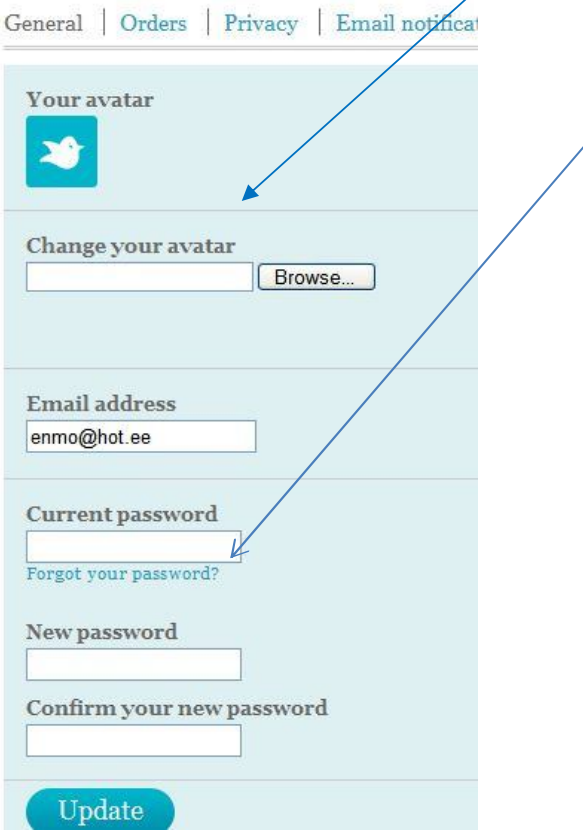

Vajutades nupul **Privacy**, saad oma lehe avalikustada (Public), vaikimisi on see varjatud (Private). Pärast valiku tegemist vajuta Update.

\_\_\_\_\_\_\_\_\_\_\_\_\_\_\_\_\_\_\_\_\_\_\_\_\_\_\_\_\_\_\_\_\_\_\_\_\_\_\_\_\_\_\_\_\_\_\_\_\_\_\_\_\_\_\_\_\_\_\_\_\_\_\_\_\_\_\_\_\_\_\_\_\_\_\_\_\_\_\_\_\_\_\_\_\_\_\_\_\_\_\_

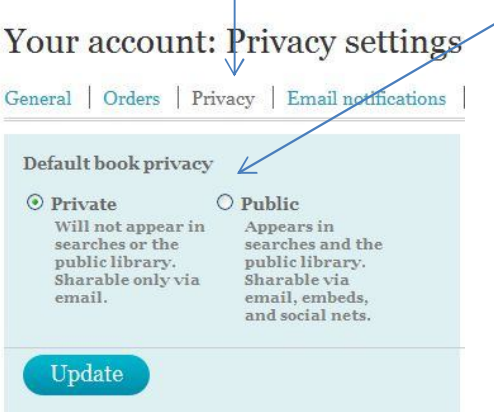

Vajutades nupul **Email notifications**, saab määrata teate saamist e-mailile kaasjutuvestja töö lõpetamise kohta või mõne lugeja kommentaari saatmisest. Pärast valiku tegemist vajuta Update.

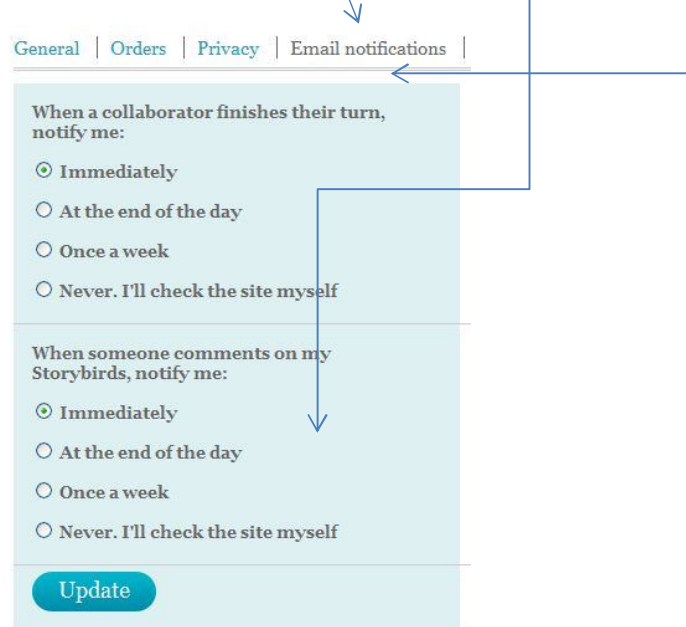

Veel on **You** lehel **Unpublished Storybirds**, kus on näha, millised jutud on sul veel pooleli (kui oled alustanud juba kirjutamist)

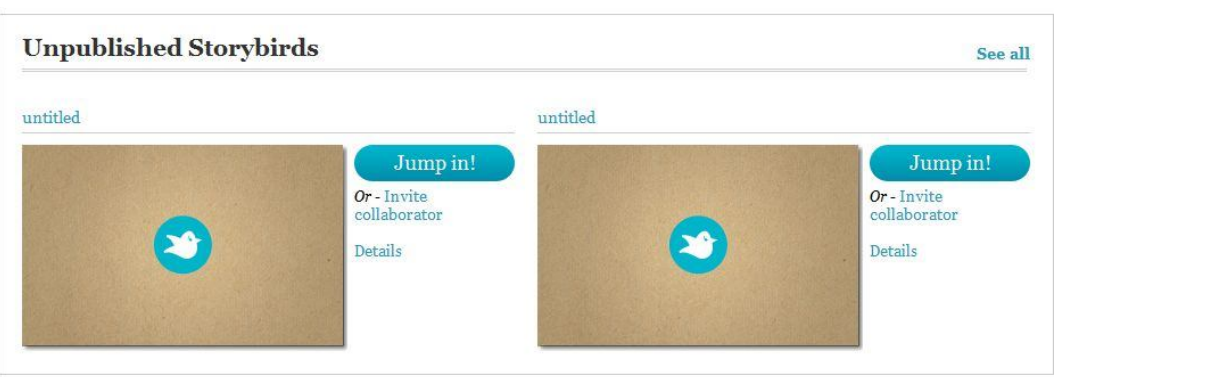

\_\_\_\_\_\_\_\_\_\_\_\_\_\_\_\_\_\_\_\_\_\_\_\_\_\_\_\_\_\_\_\_\_\_\_\_\_\_\_\_\_\_\_\_\_\_\_\_\_\_\_\_\_\_\_\_\_\_\_\_\_\_\_\_\_\_\_\_\_\_\_\_\_\_\_\_\_\_\_\_\_\_\_\_\_\_\_\_\_\_\_

Alalõigult **Your reading list** saad lugeda teiste kirjutatud jutte, lisada neile kommentaare.

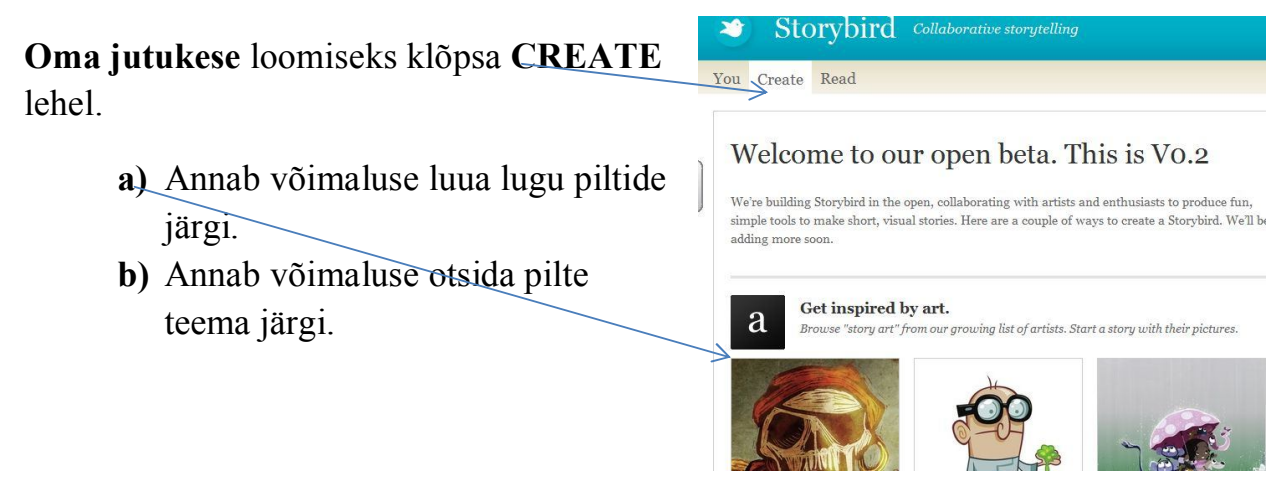

Kui oled teinud valiku, klõpsa pildil ja vali **Start a Stoybird** .

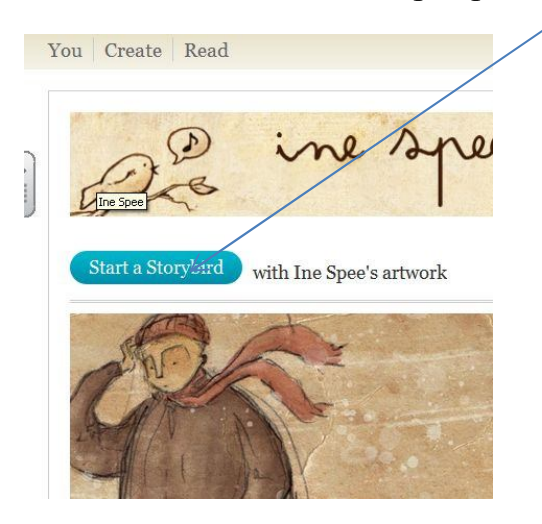

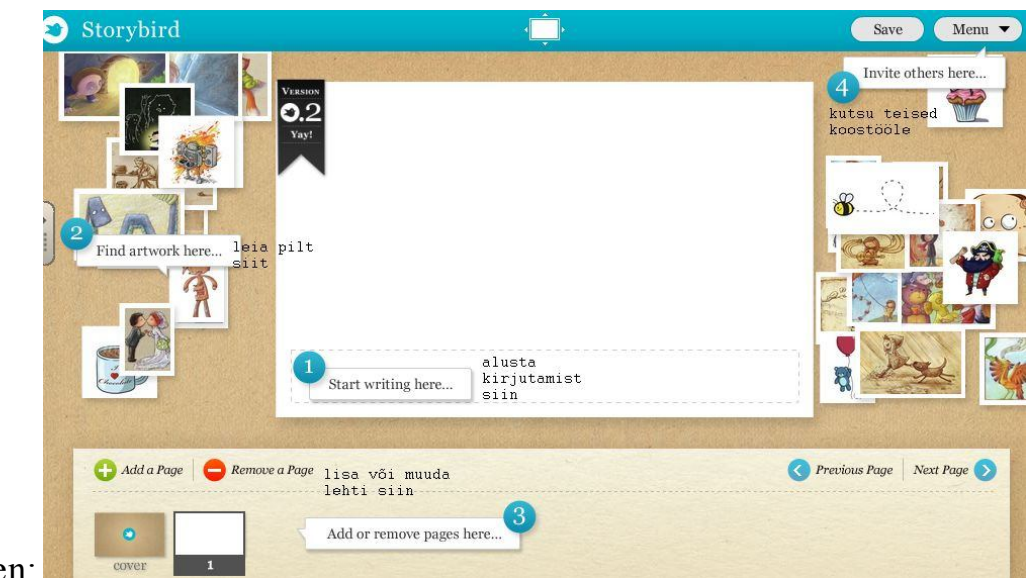

\_\_\_\_\_\_\_\_\_\_\_\_\_\_\_\_\_\_\_\_\_\_\_\_\_\_\_\_\_\_\_\_\_\_\_\_\_\_\_\_\_\_\_\_\_\_\_\_\_\_\_\_\_\_\_\_\_\_\_\_\_\_\_\_\_\_\_\_\_\_\_\_\_\_\_\_\_\_\_\_\_\_\_\_\_\_\_\_\_\_\_

## Avaneb tööaken:

- 1. **Start writing here** …saab kirjutamist alustada;
- 2. **Find artwork here…** saab otsida jutu juurde pilte;
- 3. **Add or remove pages here …** saab lisada või muuta lehti;
- 4. **Menu** nupu alt saab kutsuda teisi koostööle, avalikustada jutukest, salvestada ja sulgeda töö.

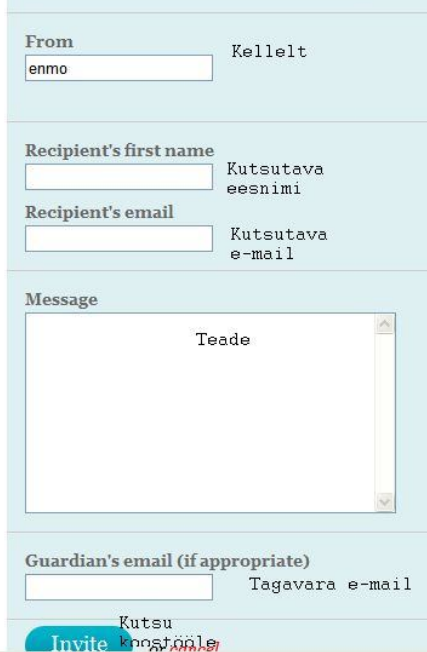

Nüüd sa saadki koostada piltidega jutukesi ja kutsuda sõpru koostööle.

# **Töö klassiga Storybirdis**

Programmis Storybird saab õpetaja oma õpilasi oma kontolt registreerida kasutajaks ise ja ei ole vaja kasutada e-posti aadresse.

\_\_\_\_\_\_\_\_\_\_\_\_\_\_\_\_\_\_\_\_\_\_\_\_\_\_\_\_\_\_\_\_\_\_\_\_\_\_\_\_\_\_\_\_\_\_\_\_\_\_\_\_\_\_\_\_\_\_\_\_\_\_\_\_\_\_\_\_\_\_\_\_\_\_\_\_\_\_\_\_\_\_\_\_\_\_\_\_\_\_\_

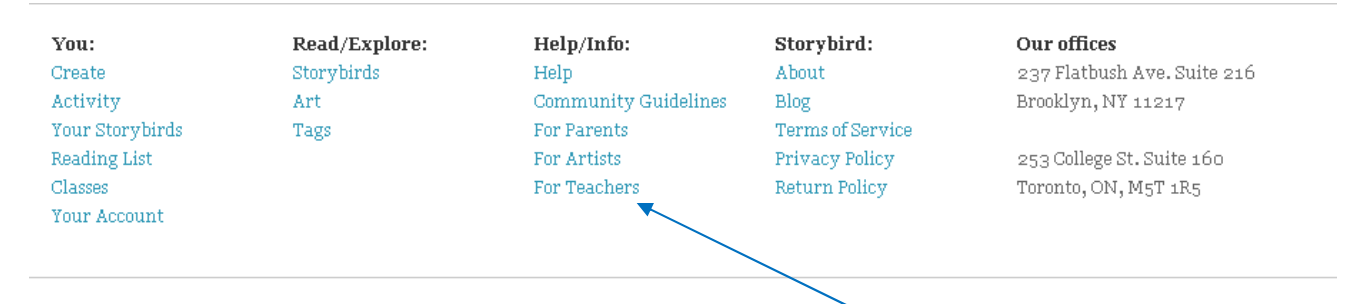

Veebilehe all olevast vahendite kastist tuleb valida **For Teachers** ja siis edasi vajutada õpetajatele mõeldud lehe tutvustuse alt nupule **Start a Class**. Edasi tuleb oma klass registreerida:

**Class name** – klassi nimi

**School** – kooli täielik nimi

**Country** – maa nimi

Lisada linnuke kasti, kui soovite kutsuda koostööle mõnda teist klassi.

Lõpuks tuleb vajutada nupule **Create your class** ja ongi klassi konto loodud.

Nüüd lisandub üles menüüribasse uus leht nimega **Classes.**

Sellel lehel saab:

- 1. **Add students** lisada õpilasi
- 2. **Create an assignment**  anda ülesandeid
- 3. **Customize your class avatar**  kohandada oma klassi avalehte
- 4. **Confirm your class settings**  muuta oma klassi seadeid

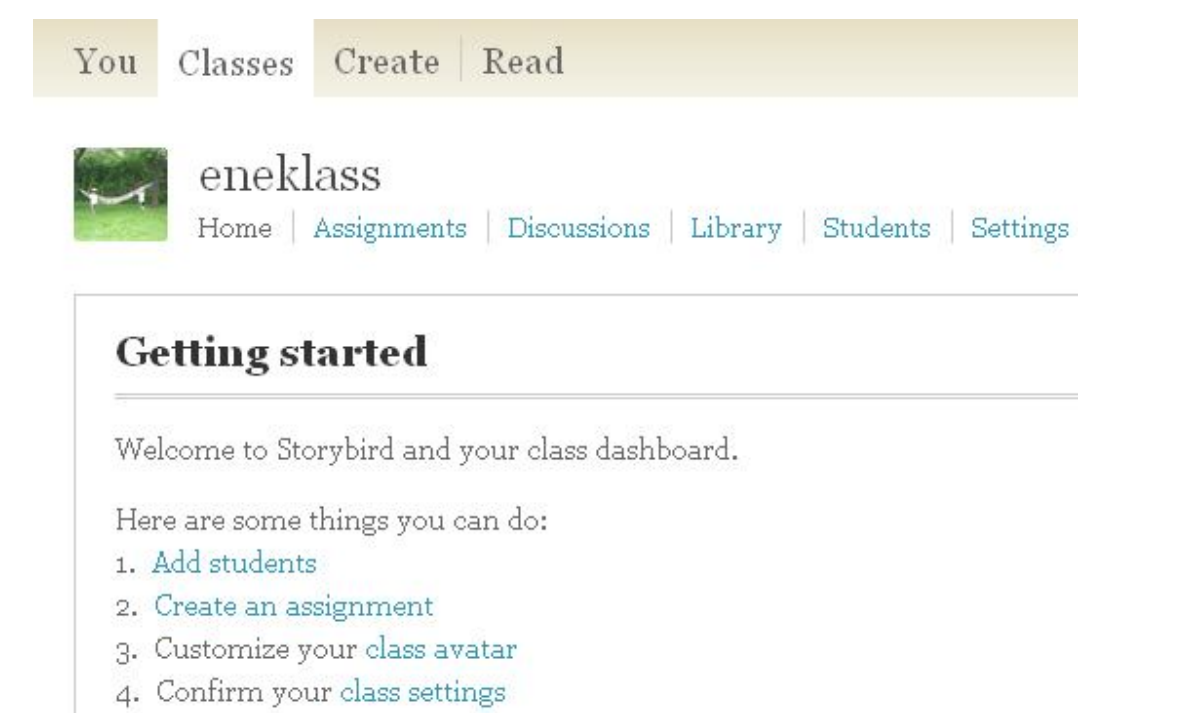

\_\_\_\_\_\_\_\_\_\_\_\_\_\_\_\_\_\_\_\_\_\_\_\_\_\_\_\_\_\_\_\_\_\_\_\_\_\_\_\_\_\_\_\_\_\_\_\_\_\_\_\_\_\_\_\_\_\_\_\_\_\_\_\_\_\_\_\_\_\_\_\_\_\_\_\_\_\_\_\_\_\_\_\_\_\_\_\_\_\_\_

# **Ülesande** lisamiseks valige **Assignments** Add Assignments

**Assignment Title –** ülesande pealkiri

**Assignment Description 0/250** - ülesande kirjeldus (kuni 250 tähemärki pikk)

**Upload an image/photo for your assignment** – ülesande juurde saab arvutist laadida pildi.

**Private** or **Public –** saab valida kas näeb ainult õpilane (Private) või kõik liikmed ja külastajad (Public)

**Kalendrist** saab valida ülesande täitmise kuupäeva.

**Arutelu** loomiseks valige **Discussions.** 

Uue arutelu loomine – **Add a discussion**

## **Discussion title –** arutelu pealkiri

**Add your comment** – lisa oma kommentaar, vastuse kirjutamiseks klõpsa arutelu pealkirjale ja sisesta vastus **Add your reply**: kasti.

**Õpilaste** lisamiseks valige **Students.** Sellel lehel saab ka näha juba lisatud õpilasi, millal nad on viimane kord veebilehte külastanud, mitu jutukest on loonud, kommentaare kirjutanud, mitu korda veebilehte külastanud, saab õpilase kustutada, muuta parooli ja õpilase nime.

\_\_\_\_\_\_\_\_\_\_\_\_\_\_\_\_\_\_\_\_\_\_\_\_\_\_\_\_\_\_\_\_\_\_\_\_\_\_\_\_\_\_\_\_\_\_\_\_\_\_\_\_\_\_\_\_\_\_\_\_\_\_\_\_\_\_\_\_\_\_\_\_\_\_\_\_\_\_\_\_\_\_\_\_\_\_\_\_\_\_\_

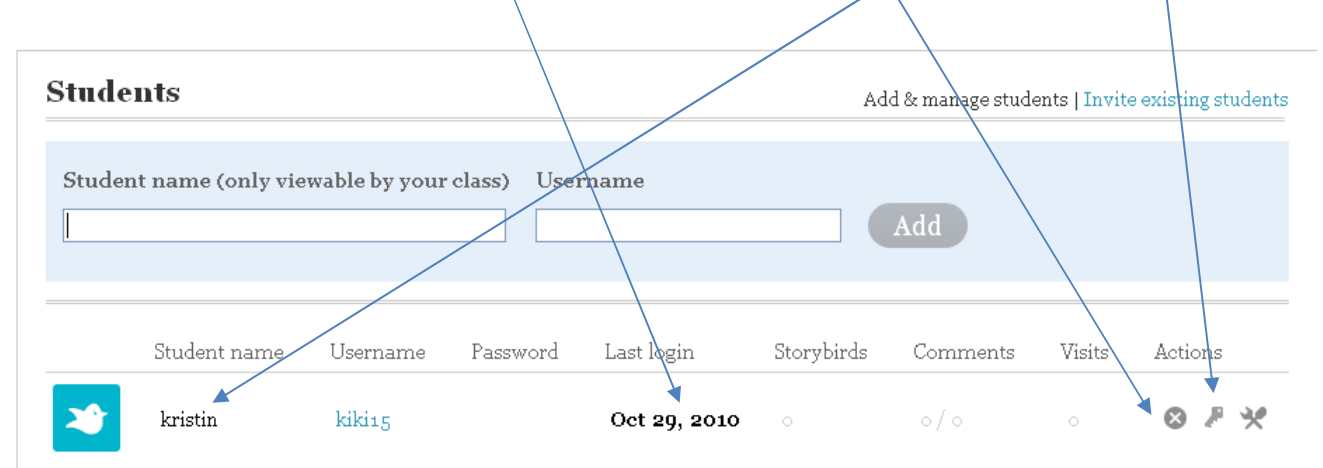

# **Klassi seadeid** saab muuta lehelt **Settings**.

**General** lehel on võimalik muuta klassi avalehe välimust.

**Privacy – privaatsusseaded.** Privaatsusseadeid saab muuta vajadusel.

- Private ülesanded ainult vaadatavad ainult oma õpilastele. Vanemad peavad kasutama oma lapse kontot, et vaadata tööd.
- Public ülesanded on vaadatavad kõigile liikmetele ja külalistele.

# **Comments – kommentaarid.**

- **Open -** kommentaarid lisatakse automaatselt.
- **Moderated –** kommentaare saab muuta või kustutada.

**Discussions – arutelud.** Kõik arutelud on privaatsed.

**On -** Sina ja su õpilased saavad alustada arutelu ja vastata.

\_\_\_\_\_\_\_\_\_\_\_\_\_\_\_\_\_\_\_\_\_\_\_\_\_\_\_\_\_\_\_\_\_\_\_\_\_\_\_\_\_\_\_\_\_\_\_\_\_\_\_\_\_\_\_\_\_\_\_\_\_\_\_\_\_\_\_\_\_\_\_\_\_\_\_\_\_\_\_\_\_\_\_\_\_\_\_\_\_\_\_

**Off -** Arutelu teemad on välja lülitatud.